**Ordre de méthode**

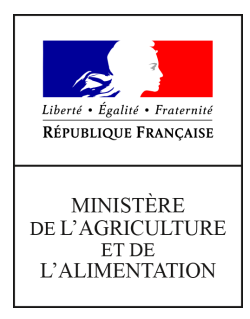

**Direction générale de l'alimentation Service des actions sanitaires en production primaire Sous-direction de la santé et de protection animales Bureau de l'identification et du contrôle de mouvements des animaux 251 rue de Vaugirard 75 732 PARIS CEDEX 15 0149554955**

**Instruction technique**

**DGAL/SDSPA/2019-456**

**17/06/2019**

**Date de mise en application :** Immédiate **Diffusion : Tout public** 

**Cette instruction n'abroge aucune instruction. Cette instruction ne modifie aucune instruction. Nombre d'annexes :** 1

**Objet :** Rage - Mode opératoire de l'outil de suivi sanitaire des carnivores domestiques

### **Destinataires d'exécution**

DRAAF DAAF DD(CS)PP

**Résumé :** cette instruction présente le mode opératoire relatif au suivi sanitaire des introductions non conformes des carnivores domestiques selon les dispositions du règlement UE 576/2013 et le suivi des morsures avec toutes ces modalités de fonctionnement. Il sera mis en ligne sur le site I-CaD.

**Textes de référence :**Règlement (UE) 576/2013 du Parlement Européen et du Conseil du 12 juin 2013 relatif aux mouvements non commerciaux d'animaux de compagnie et abrogeant le règlement (CE) 998/2003 ;

Directive 92/65/CEE du Conseil du 13 juillet 1992 définissant les conditions de police sanitaire régissant les échanges et les importations dans la Communauté d'animaux, de spermes, d'ovules et d'embryons non soumis, en ce qui concerne les conditions de police sanitaire, aux réglementations

communautaires spécifiques visées à l'annexe A, section I, de la directive 90/425/CEE, notamment son article 10 ;

Arrêté du 9 juin 1994 relatif aux règles applicables aux échanges d'animaux vivants, de semences et embryons et à l'organisation des contrôles vétérinaires.

Afin d'apporter une solution dans le suivi sanitaire des introductions non conformes des carnivores domestiques selon les dispositions du règlement UE 576/2013, un outil sera mis en ligne à partir du  $1<sup>er</sup>$  juillet 2019 sur le site I-CaD avec votre mode de connexion habituel.

Il vous permettra :

- Pour les introductions non conformes :

- d'éditer les APMS ;
- de travailler en synergie avec les vétérinaires en échangeant en temps réel tous les documents concernant les animaux,
- de mettre en place le suivi sanitaire et de faire un suivi statistique des échanges non conformes.

- d'effectuer le suivi des animaux mordeurs.

Vous trouverez en annexe le mode opératoire décrivant les différentes procédures de fonctionnement de l'outil.

Je vous demande de me tenir informé des difficultés que vous pourriez rencontrer dans l'application de ces instructions.

Le Directeur Général de l'Alimentation

Bruno FERREIRA

# **Contenu**

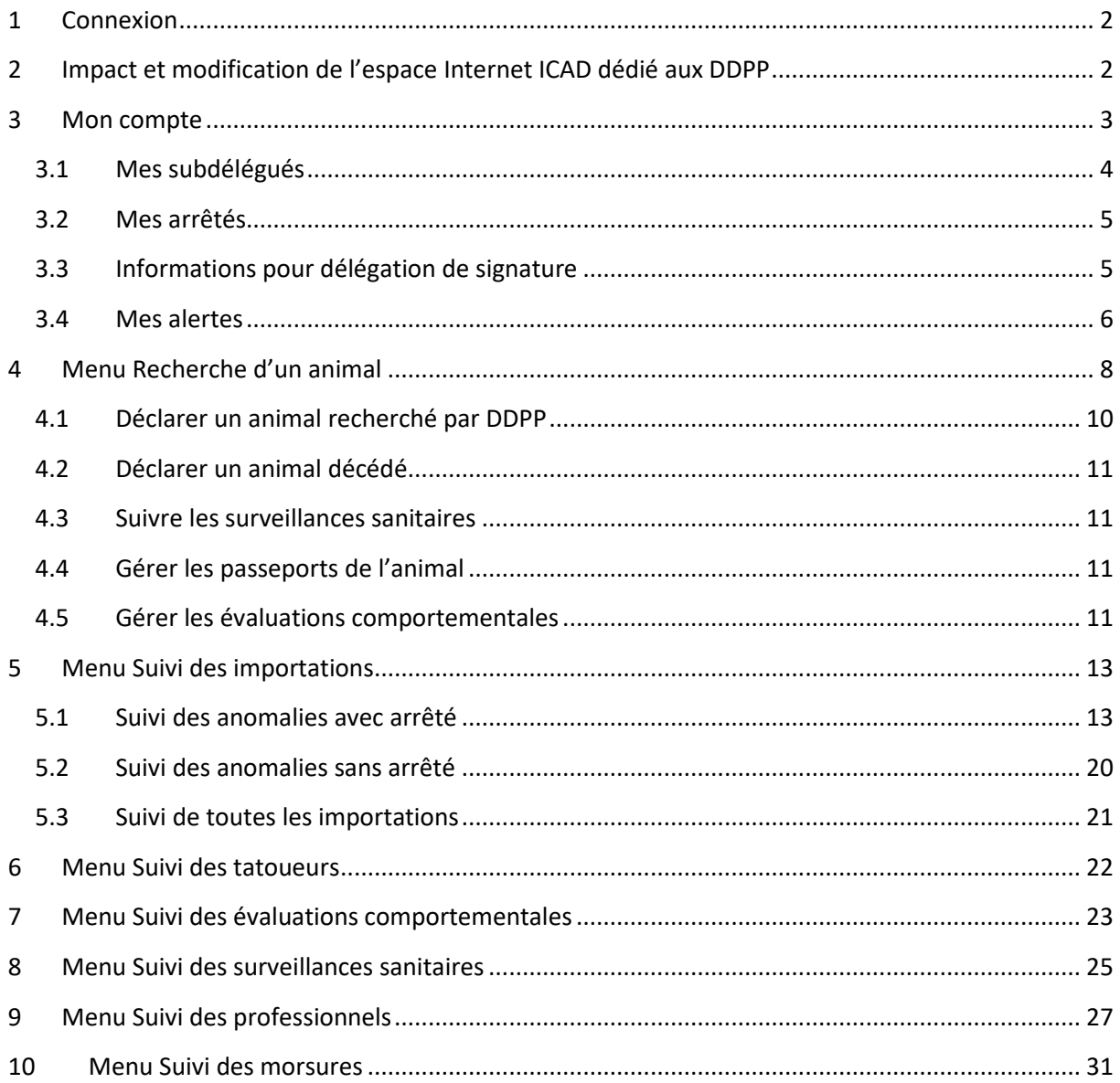

# <span id="page-4-0"></span>**1 Connexion**

La connexion reste inchangée. Si vous avez déjà des codes pour vous connecter, vous verrez apparaître les nouveaux menus. Si vous n'avez pas de codes de connexion, il vous suffit d'écrire à [contact.pro@i](mailto:contact.pro@i-cad.fr)[cad.fr](mailto:contact.pro@i-cad.fr)

# <span id="page-4-1"></span>**2 Impact et modification de l'espace Internet ICAD dédié aux DDPP**

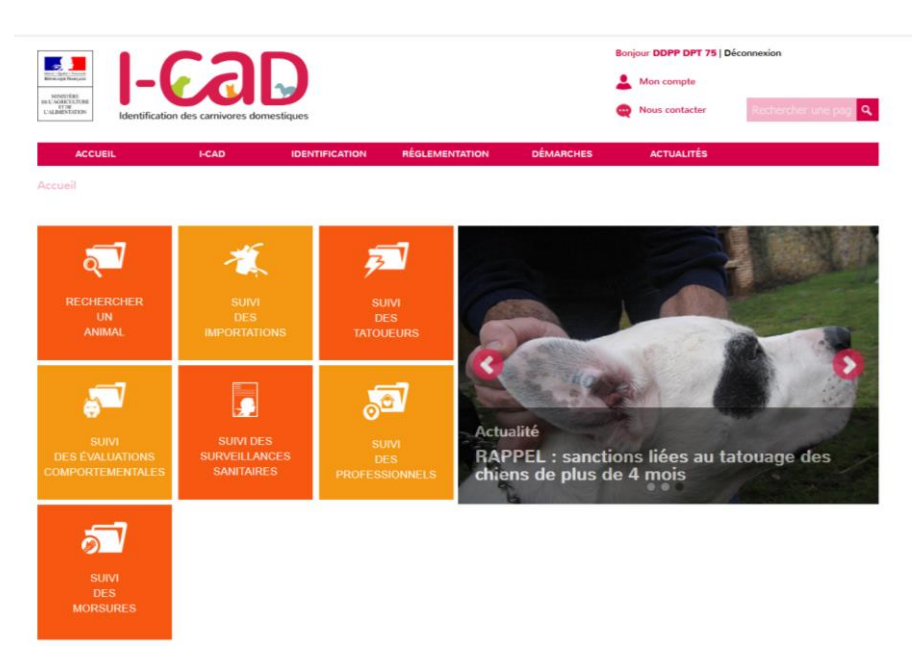

L'espace dédié aux DDPP a désormais les menus suivants :

- 1. Recherche d'un animal = consulter le fichier national et rechercher une identification
- 2. Suivi des importations = suivre les anomalies sur les échange/importations intra UE détectés par ICAD
- 3. Suivi des tatoueurs = suivre les tatoueurs de son département
- 4. Suivi des évaluations comportementales = suivre les évaluations comportementales réalisées sur les animaux présents sur son département
- 5. Suivi des surveillances sanitaires = suivre toutes les surveillances sanitaires (tout motifs confondus échange/importations, autre, etc…)
- 6. Suivi des professionnels = suivre (géolocalisation possible) de tous les professionnels du département. Visualisation de leur compte professionnel (modification si besoin) et consultation de l'activité (liste des animaux actuellement et anciennement détenus)
- 7. Suivi des morsures = suivre toutes les morsures déclarées par les vétérinaires dans son département

Les DDPP ont également accès à des menus d'information qui leur sont dédiés. Pour rappel, la DGAL peut communiquer à I-CAD du contenu ou de la communication pour alimenter ces menus et permettre aux DDPP d'avoir accès à une communication spécifique.

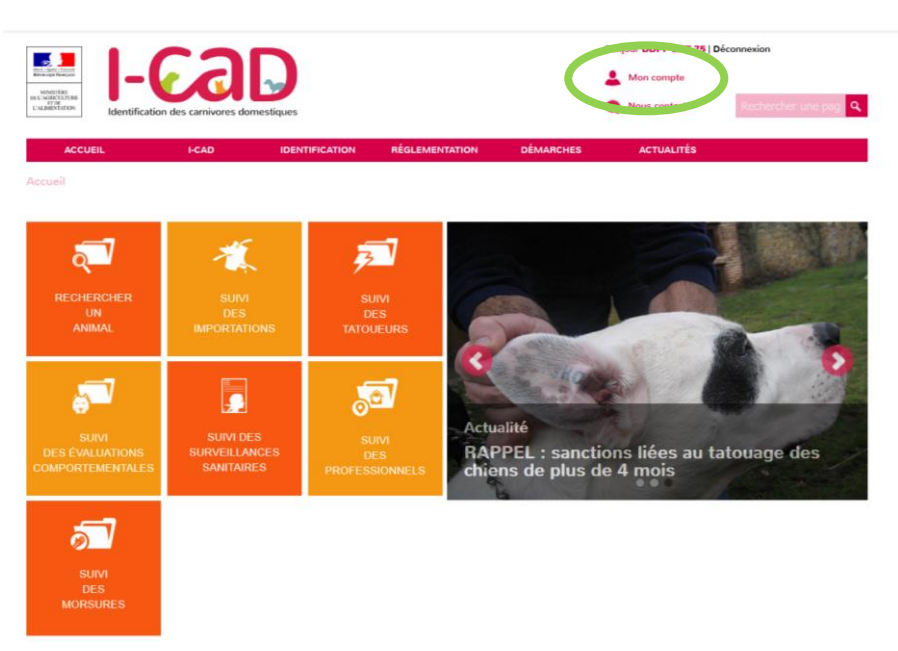

# <span id="page-5-0"></span>**3 Mon compte**

Ce menu permet de stocker toutes les informations concernant la DDPP.

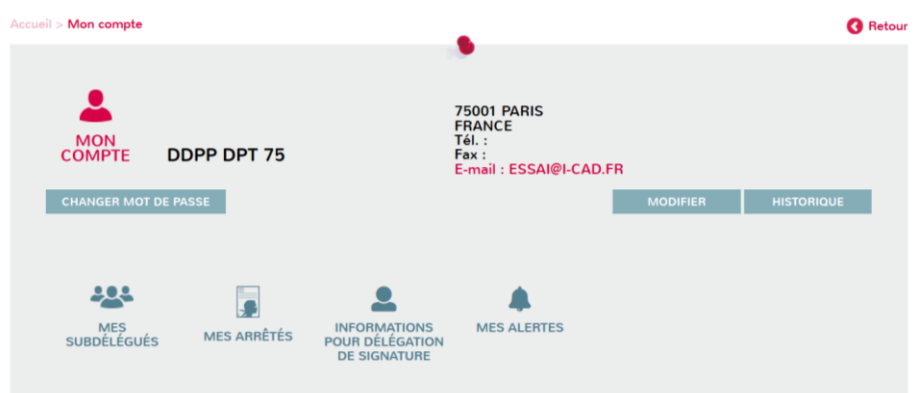

Vous pouvez changer votre mot de passe, modifier vos coordonnées et consulter l'historique de vos connexions.

Ce menu permet d'accéder à 4 sous-menus :

- Mes subdélégués
- Mes arrêtés
- Informations pour délégation de signature
- Mes alertes

Les sous-menus sont décrits ci-après.

### <span id="page-6-0"></span>**3.1 Mes subdélégués**

Chaque responsable de DD(CS)PP peut créer des subdélégués.

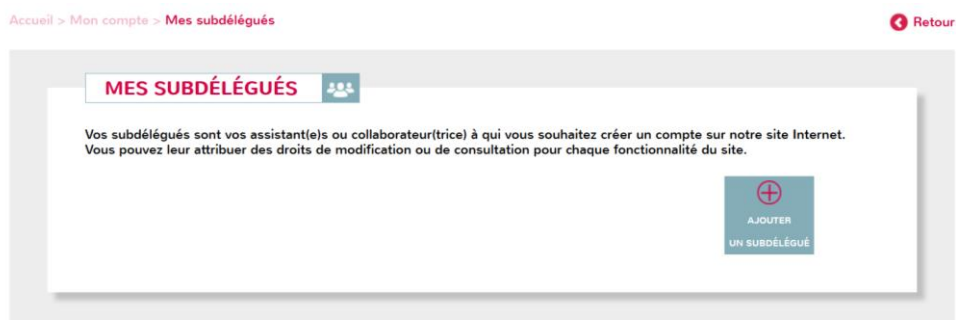

Pour chaque subdélégué créé, il peut lui attribuer des droits de modification ou de consultation pour chaque fonctionnalité du site.

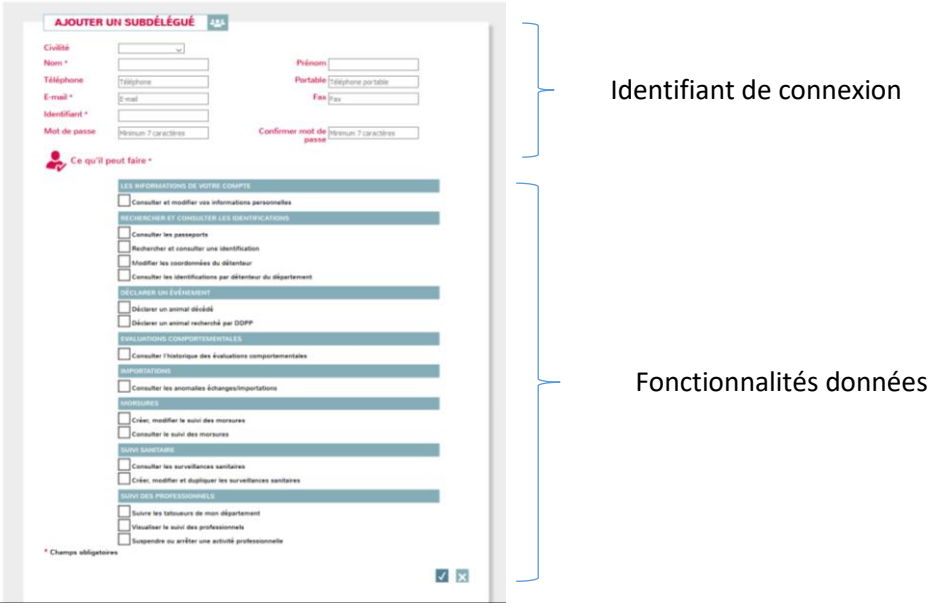

### <span id="page-7-0"></span>**3.2 Mes arrêtés**

Ce menu permet de qui permet de consulter toutes les arrêtés (documents) créés par la DDPP connectée.

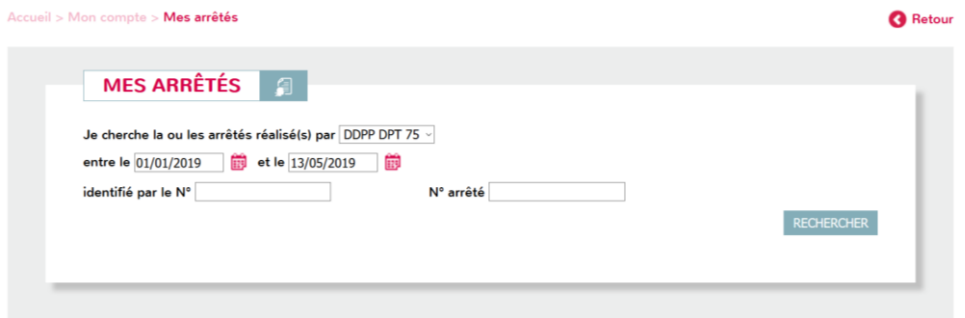

### <span id="page-7-1"></span>**3.3 Informations pour délégation de signature**

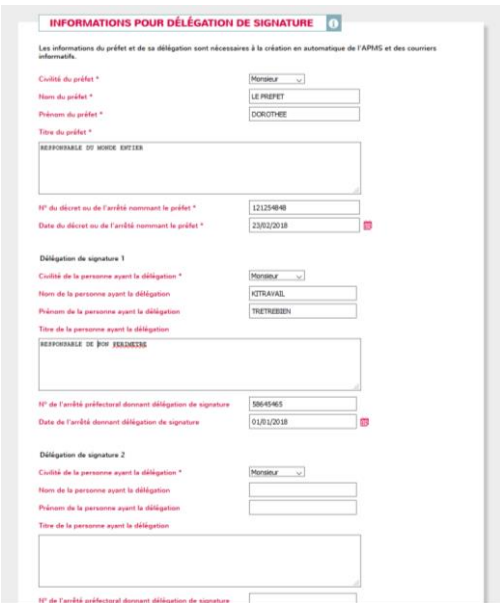

Ce sous-menu permet de mettre les informations utiles à la création d'un arrêté préfectoral de Mise sous surveillance.

Les informations sur le Préfet :

Nom du Préfet

Titre du Préfet

N° du décret ou de l'arrêté nommant le préfet Date du décret ou de l'arrêté nommant le préfet

#### Les informations sur la délégation de signature :

N° arrêté préfectoral donnant délégation de signature Date de l'arrêté donnant délégation de signature Nom et Prénom de la personne ayant la délégation Titre de la personne ayant délégation de signature

N° arrêté préfectoral 2 donnant délégation de signature Date de l'arrêté 2 donnant délégation de signature Nom et Prénom de la personne 2 ayant la délégation

#### Titre de la personne 2 ayant délégation de signature

#### <span id="page-8-0"></span>**3.4 Mes alertes**

Ce menu permet de rentrer l'adresse mail permettant de recevoir des alertes lorsque les mises sous surveillances ne sont pas réalisées 3 jours après les dates prévues.

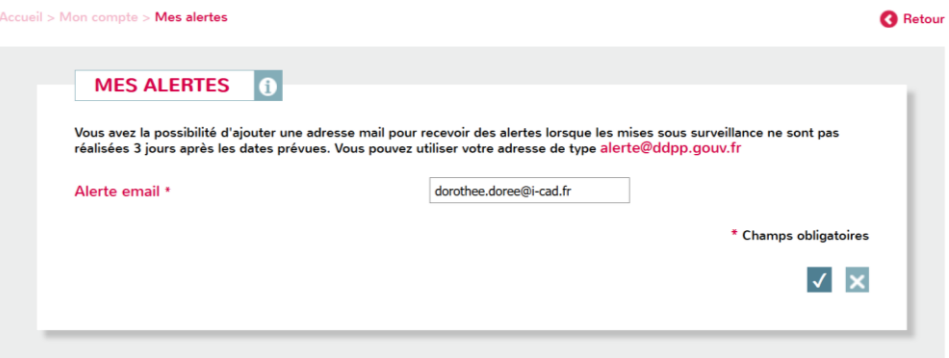

Pour information, les cas où une alerte mail vous est envoyée sont les suivants :

- Si vous l'avez demandé dans la fiche MSS, on vous envoie un mail d'alerte si les dates de visite réalisées pour les 3 premières visites ne sont pas saisies 3 jours après les dates de visites prévues ou si les dates saisies sont > 3 jours par rapport aux dates de visite prévues
- Si la clôture de la MSS ne se fait pas en automatique, c'est-à-dire si la date de dernière visite sanitaire saisie par le véto est < date de dernière visite prévue + 7 jours
- Si un animal qui est sous surveillance sanitaire se perd, on enregistre la perte, mais on vous envoie une alerte mail
- Si un animal est sous surveillance sanitaire et qu'il est déclaré décédé, on enregistre le décès et on vous envoie une alerte mail

- S'il y a un changement de d'adresse (changement de détenteur impossible) pour un animal sous surveillance sanitaire, on envoie automatiquement une alerte mail à la DDPP de l'ancien département et une alerte à la DDPP du nouveau département

# <span id="page-10-0"></span>**4 Menu Recherche d'un animal**

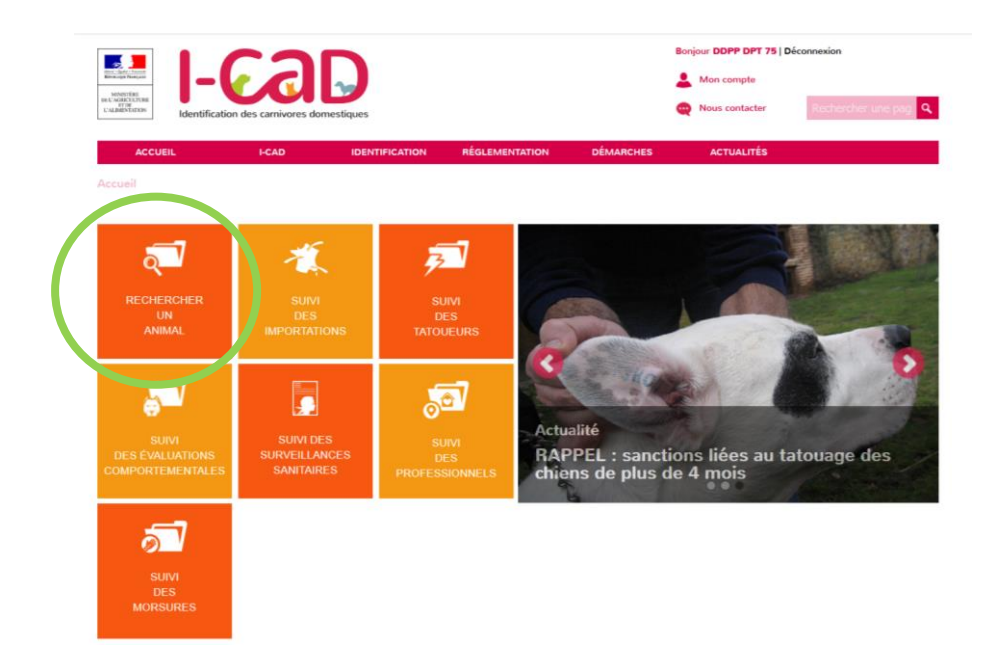

Ce menu permet de rechercher une identification par N° d'identification, par détenteur particulier et par détenteur professionnel.

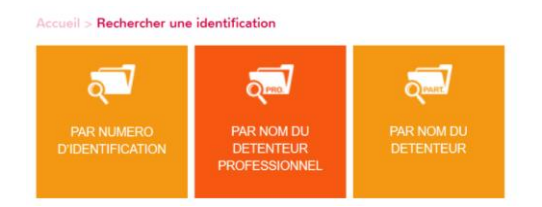

Dès qu'une identification est interrogée, vous accédez à la fiche animale qui possède désormais les boutons actions suivants :

- Déclarer un animal décédé
- Déclarer un animal recherché par DDPP
- Gérer les surveillances sanitaires
- Gérer les passeports de l'animal
- Gérer les évaluations comportementales

**G** Retour

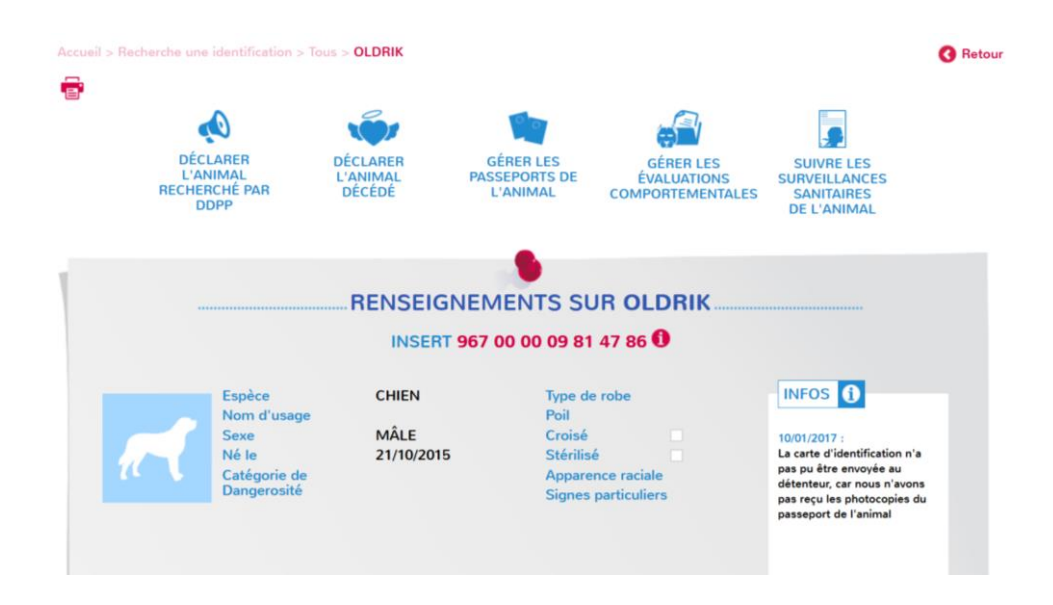

En cliquant sur le bouton information à côté du N° d'identification, vous pouvez visualiser les informations concernant l'identification :

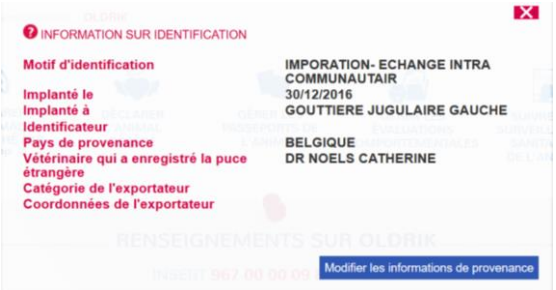

Sur cette fiche, vous pourrez également modifier/compléter les informations de Provenance c'est-àdire :

- o Catégorie de l'exportateur ou de l'ancien détenteur à l'étranger :
- o Coordonnées de l'exportateur ou de l'ancien détenteur à l'étranger :

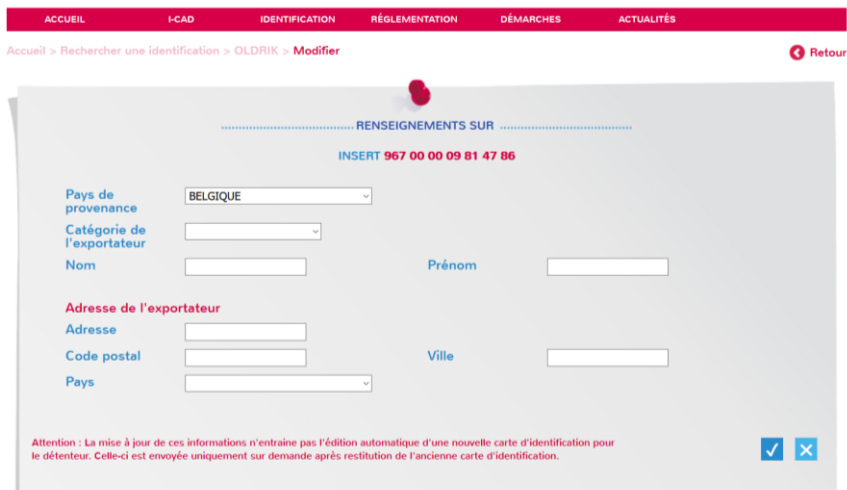

### <span id="page-12-0"></span>**4.1 Déclarer un animal recherché par DDPP**

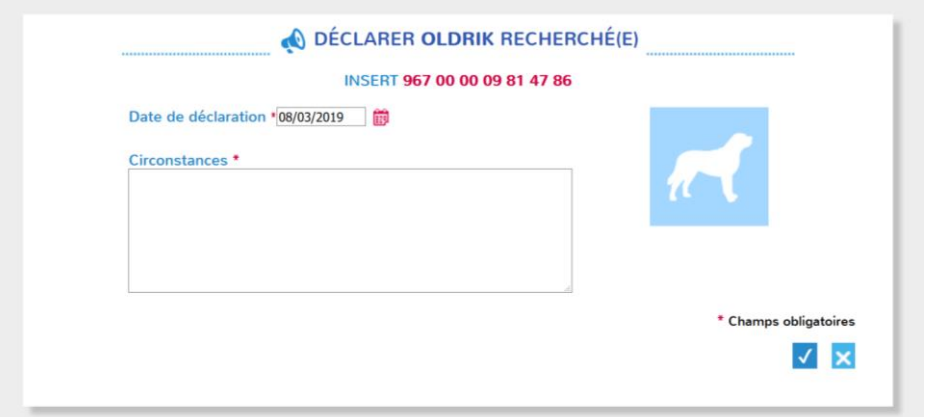

Ce bouton permet de créer l'évènement « Animal recherché par DDPP » dans la fiche animal.

Cet évènement met un message d'information sur la fiche animale visible par tous.

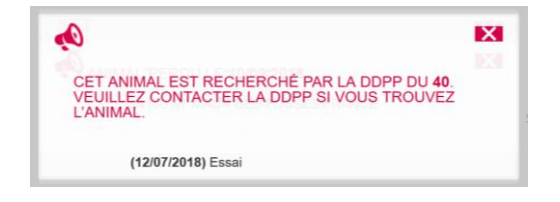

#### <span id="page-13-0"></span>**4.2 Déclarer un animal décédé**

Ce bouton permet à la DDPP de déclarer l'animal décédé (idem évènement habituel).

#### <span id="page-13-1"></span>**4.3 Suivre les surveillances sanitaires**

Ce bouton action permet d'accéder à la table récapitulative de toutes les surveillances sanitaires effectuées sur l'animal

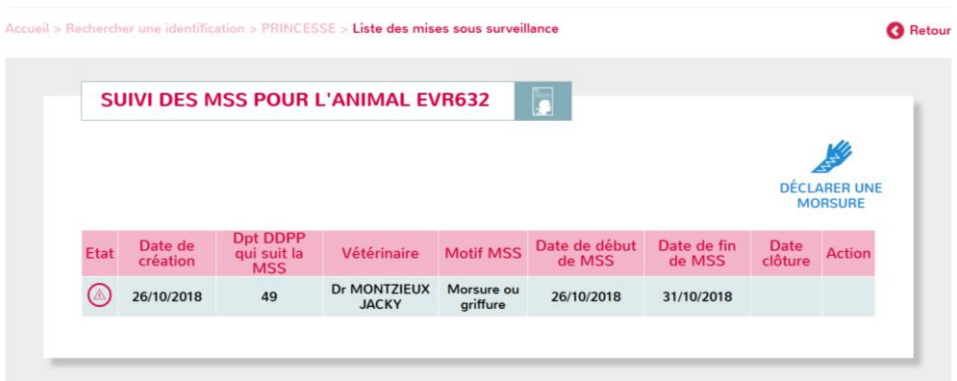

A partir de cette table, il est possible de cliquer sur toutes les lignes des surveillances sanitaires et de les visualiser. Seule le suivi sanitaire non clôturé peut être modifié et ce uniquement par la DDPP qui suit la MSS. Les autres DDPP pourront visualiser la MSS en cours mais pas la modifier.

#### <span id="page-13-2"></span>**4.4 Gérer les passeports de l'animal**

Ce bouton permet d'accéder à la table des passeports déclarés pour cet animal.

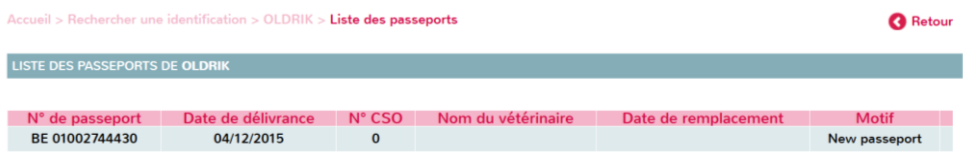

#### <span id="page-13-3"></span>**4.5 Gérer les évaluations comportementales**

Ce bouton permet d'accéder à la table des évaluations comportementales déclarées sur cet animal.

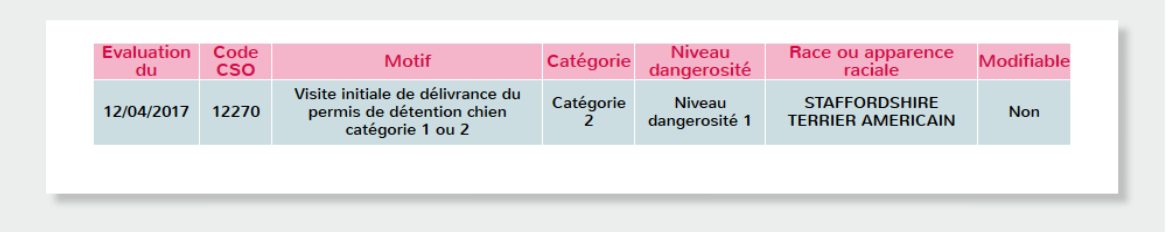

Il sera possible de cliquer sur une ligne évaluation comportementale pour pouvoir la visualiser sans la modifier.

# <span id="page-15-0"></span>**5 Menu Suivi des importations**

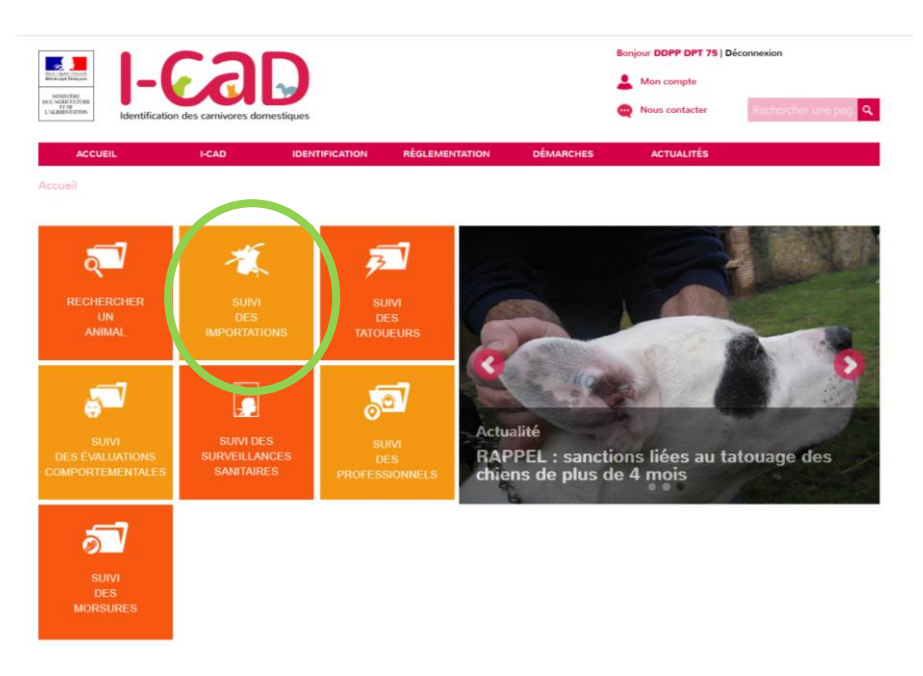

Ce menu permet de suivre :

- toutes les importations réalisées dans le département de la DDPP connectée, ainsi que
- toutes les anomalies échange/importation déclarées par ICAD lors de l'enregistrement des dossiers papier ou directement par le vétérinaire lorsqu'il a l'animal importé et non enregistré en consultation.

Il existe deux types d'anomalies :

- Les anomalies pour lesquelles un APMS peut être créée. Elles sont de type : vaccination antirabique non valide (sans date ou date non valide pour un animal présent sur le sol français depuis moins de 6 mois), titrage antirabique non valide (sans date ou date non valide pour un animal présent sur le sol français depuis moins de 6 mois), sans papier sanitaire
- Les anomalies pour lesquelles aucun APMS n'est à priori nécessaire. Elles sont de type : en attente des documents d'importation (les documents ont été demandés au propriétaire de l'animal par ICAD, nous ne savons s'ils ne sont pas corrects), vaccination antirabique non valide mais l'animal est présent sur le sol français depuis plus de 6 mois, titrage antirabique non valide mais l'animal est présent sur le sol français depuis plus de 6 mois.

#### <span id="page-15-1"></span>**5.1 Suivi des anomalies avec arrêté**

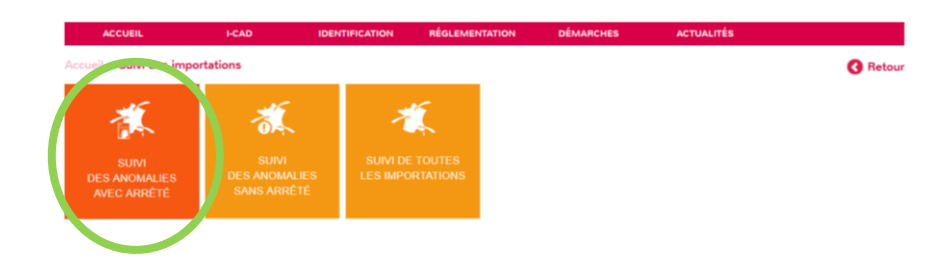

Ce menu permet de visualiser toutes les anomalies pour lesquelles un arrêté (Mise sous surveillance ou euthanasie) peut être créée. Elles sont de type :

- Vaccination antirabique non valide (sans date ou date non valide pour un animal présent sur le sol français depuis moins de 6 mois),
- Titrage antirabique non valide (sans date ou date non valide pour un animal présent sur le sol français depuis moins de 6 mois),
- Sans papier sanitaire

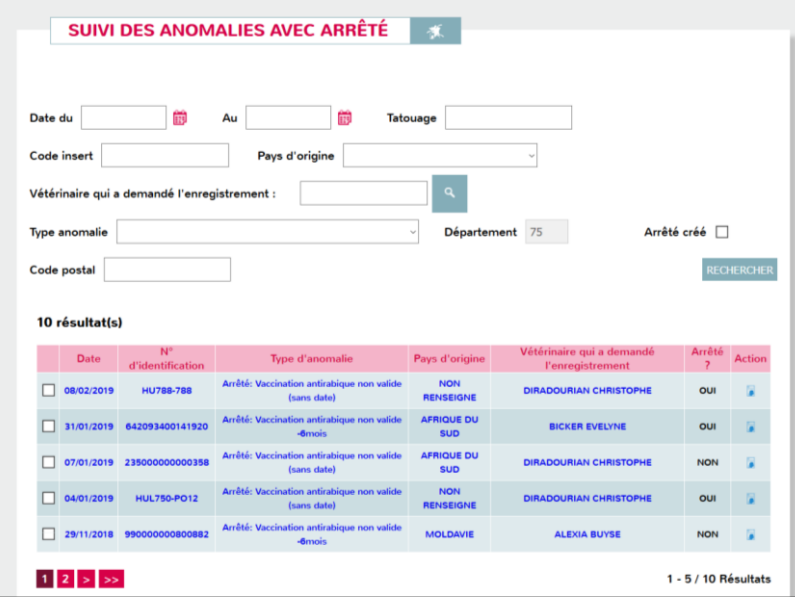

En cliquant sur une anomalie, nous pouvons voir le détail de l'anomalie :

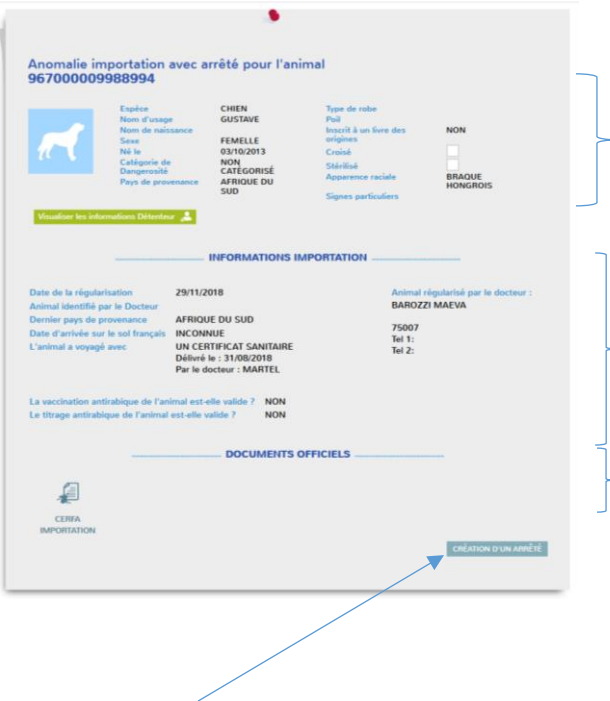

Caractéristiques animales + infos détenteur

Informations concernant l'importation

Documents fournis lors de la régularisation

### Bouton Créer un arrêté

Ce bouton permet à la DDPP de créer un arrêté depuis cette anomalie. Pour information, plusieurs arrêtés peuvent être créés pour une seule anomalie.

Création d'un arrêté :

Il y a la possibilté de créer un arrêté de suivi sanitaire ou un arrêté d'euthanasie

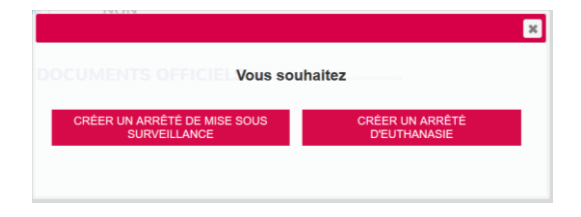

*Arrêté de suivi sanitaire :*

Il suffit de renseigner les champs demandés

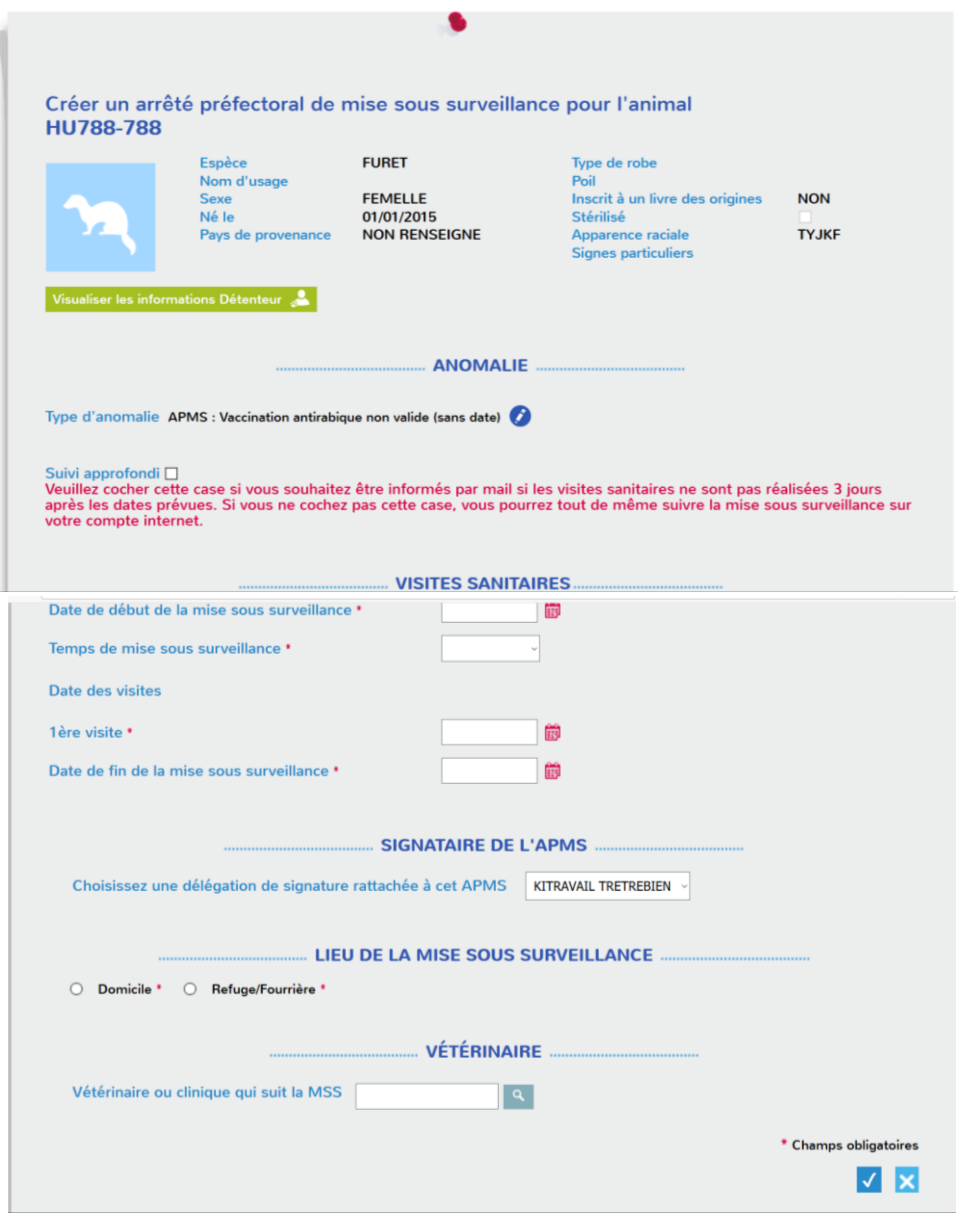

En cliquant sur valider, l'APMS se créé automatiquement et une fenêtre apparaît avec l'APMS pour lequel vous pouvez compléter un « considérant que… » ou non.

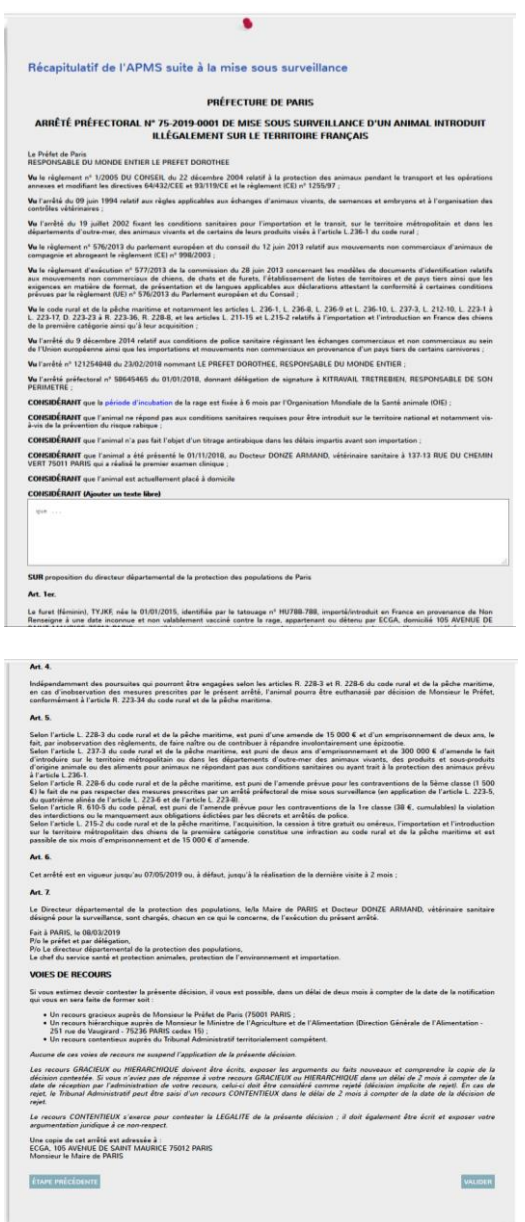

Il est possible à cette étape de revenir en arrière pour modifier l'APMS ou le valider.

Une mise sous surveillance est alors créée

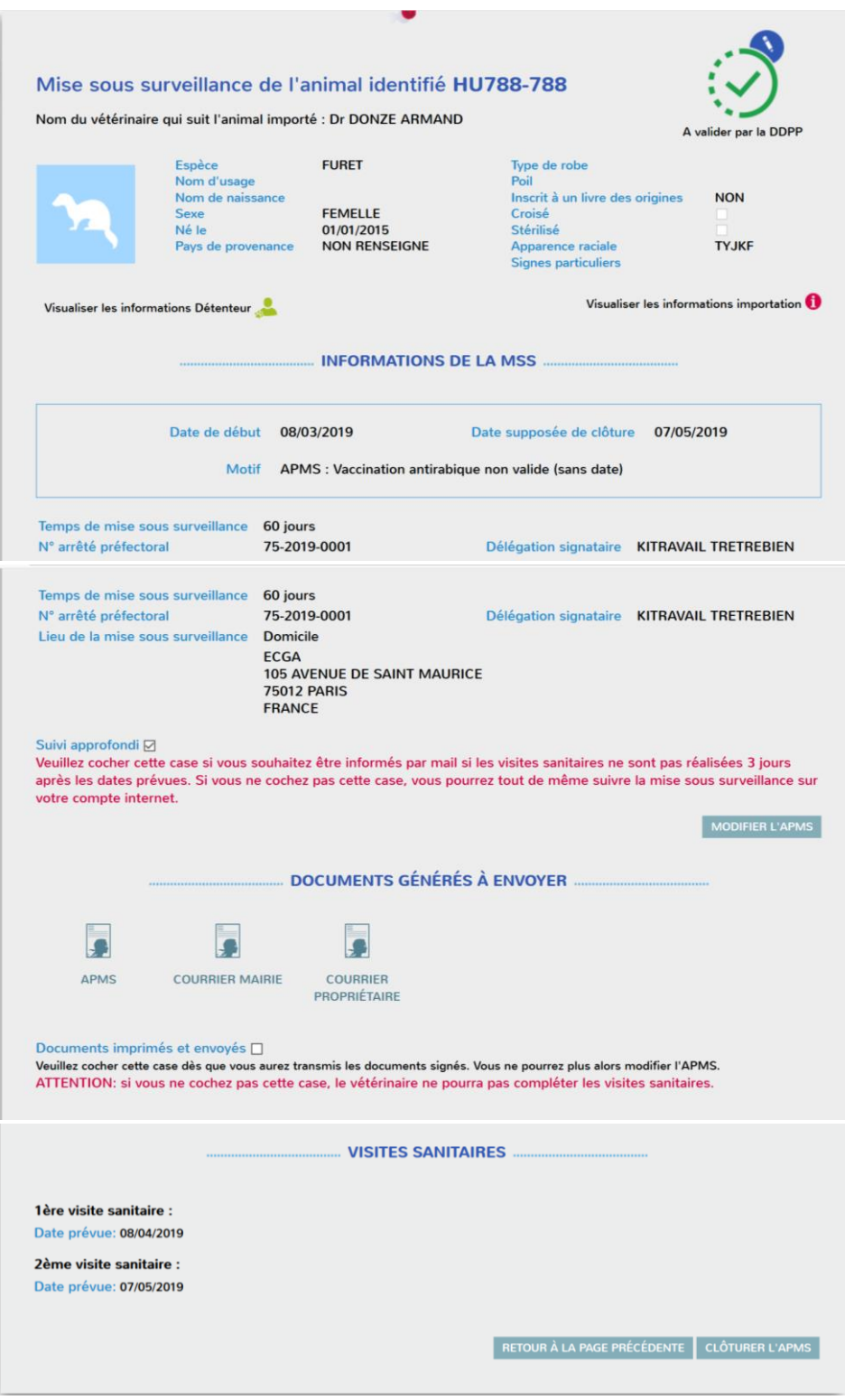

Il faut ensuite cocher la case Documents imprimés et envoyés pour que le vétérinaire puisse saisir les visites sanitaires dans son espèce Internet.

### *Création d'un arrêté d'euthanasie :*

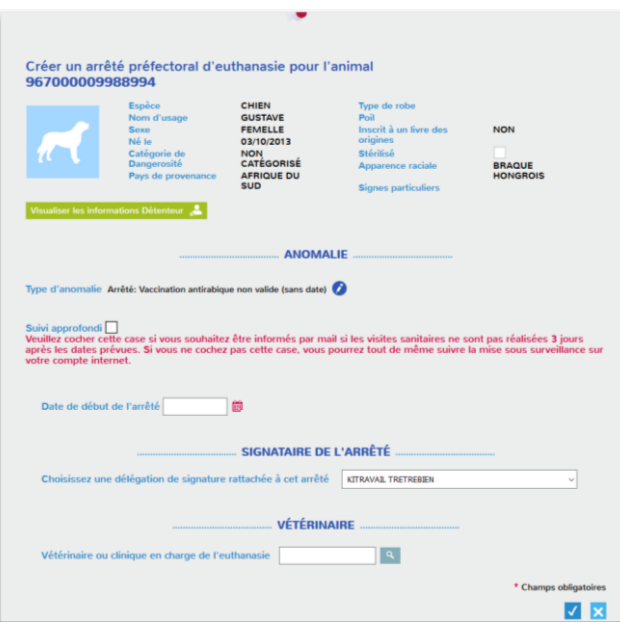

En cliquant sur valider, l'arrêté se créé automatiquement et une fenêtre apparaît avec l'arrêté d'euthanasie :

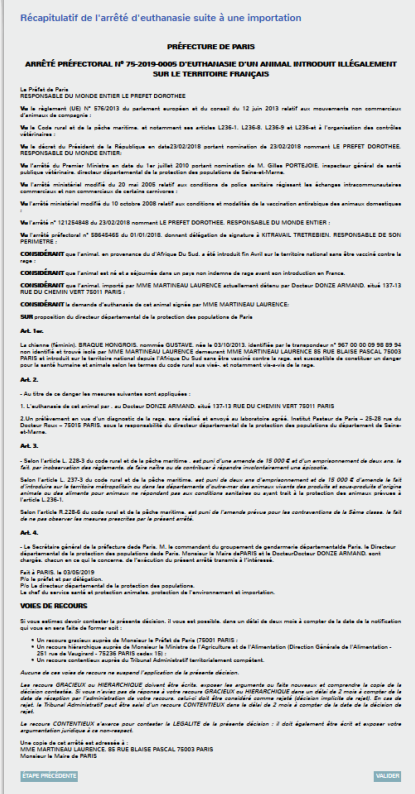

Il est possible à cette étape de revenir en arrière pour modifier l'arrêté ou le valider.

Une mise sous surveillance est alors créée

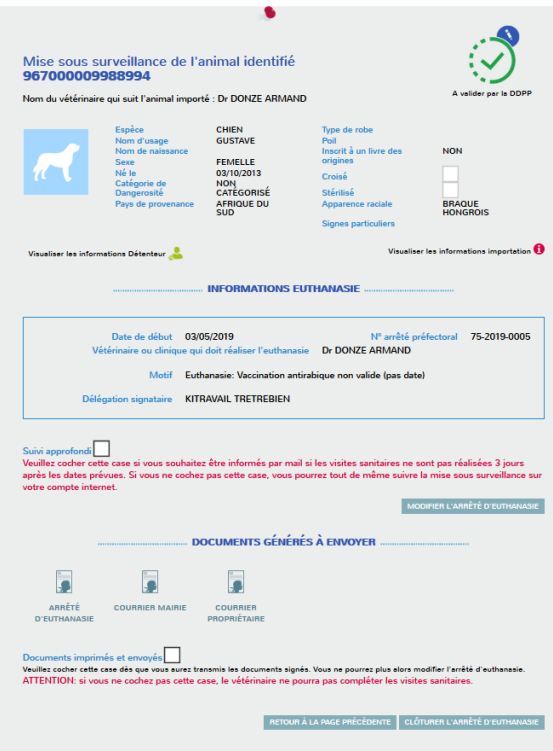

Il faut ensuite cocher la case Documents imprimés et envoyés pour que le vétérinaire puisse saisir l'euthanasie.

#### <span id="page-22-0"></span>**5.2 Suivi des anomalies sans arrêté**

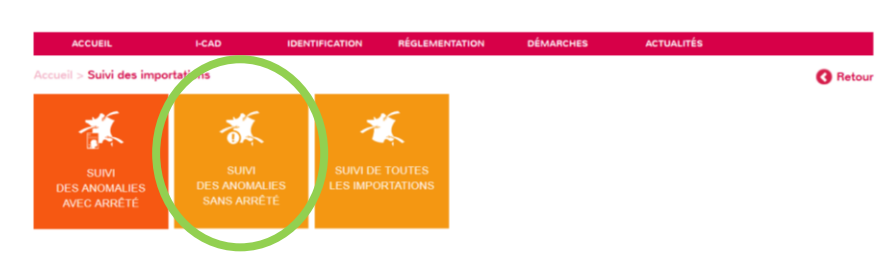

Ce menu permet de visualiser toutes les anomalies pour lesquelles un APMS ne doit pas nécessairement être créé. Ce sont des anomalies de type :

- En attente des documents d'importation (les documents ont été demandés au propriétaire de l'animal par ICAD, nous ne savons s'ils ne sont pas corrects).
- Vaccination antirabique non valide mais l'animal est présent sur le sol français depuis plus de 6 mois,
- Titrage antirabique non valide mais l'animal est présent sur le sol français depuis plus de 6 mois.

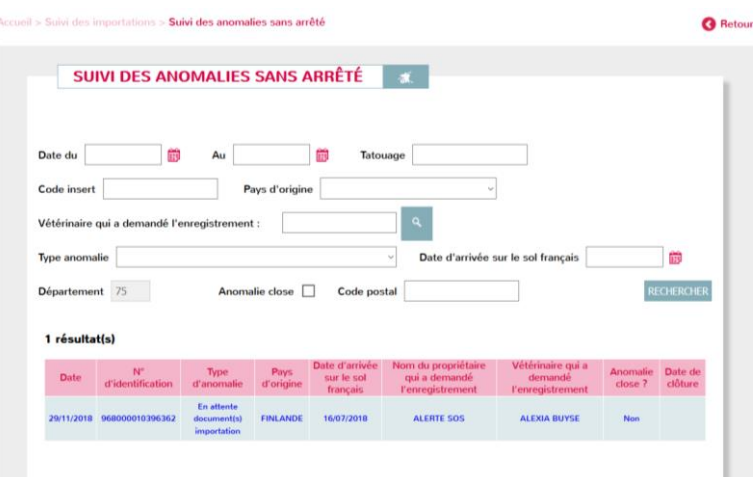

En cliquant sur une anomalie, nous pouvons voir le détail de l'anomalie :

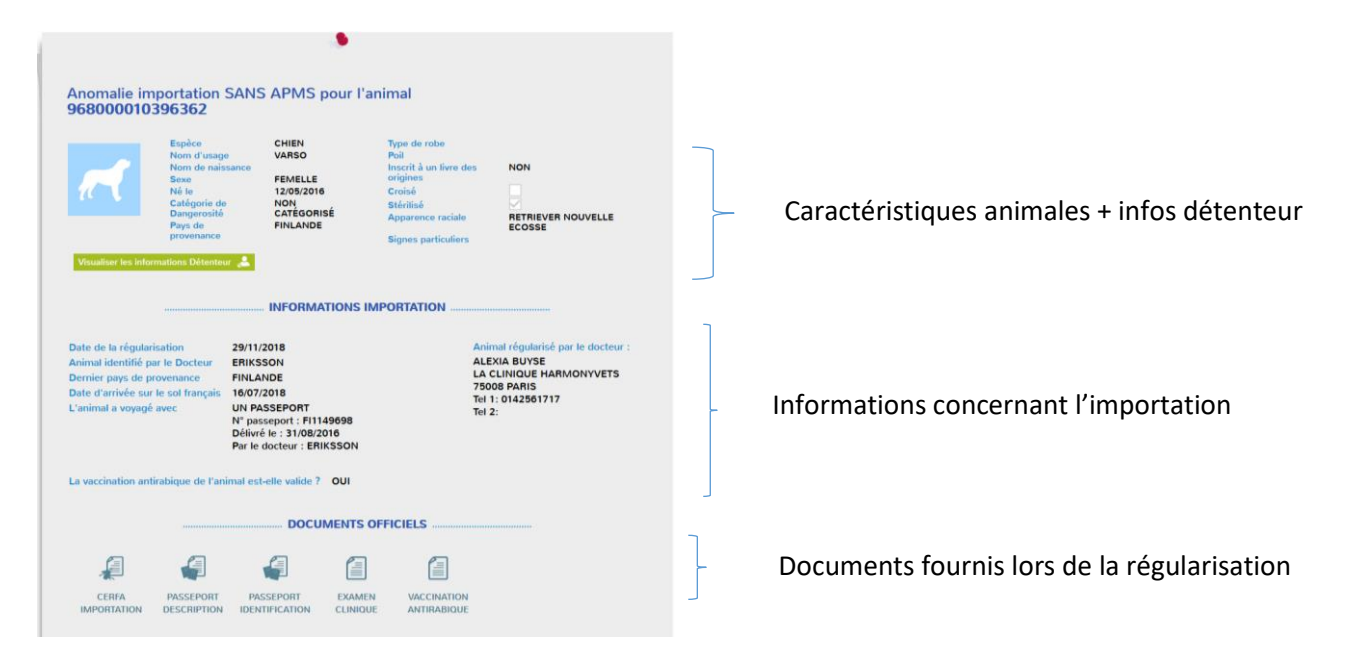

### <span id="page-23-0"></span>**5.3 Suivi de toutes les importations**

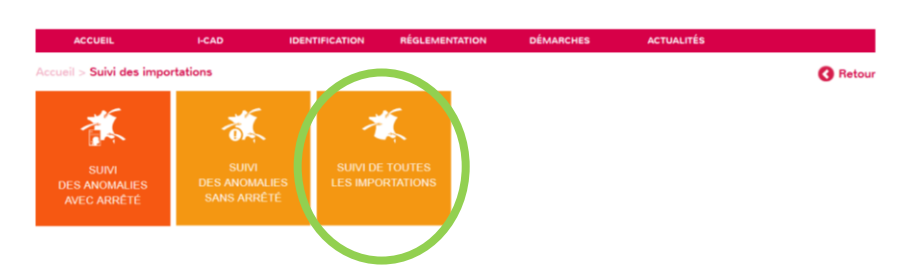

Ce menu permet de visualiser toutes les importations du département de la DDPP connectée :

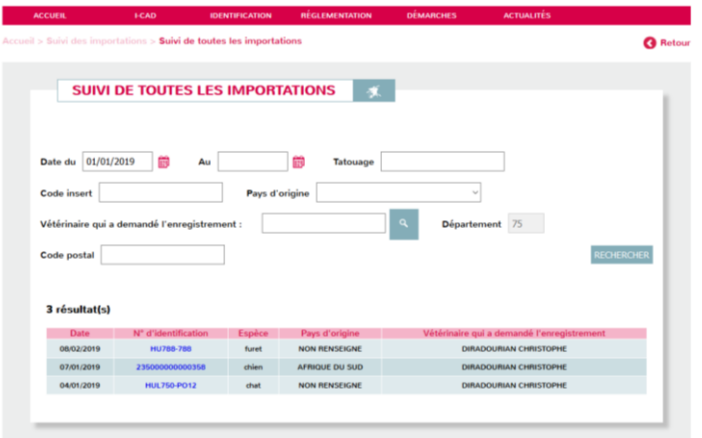

## <span id="page-24-0"></span>**6 Menu Suivi des tatoueurs**

Ce menu était déjà existant sur l'accès web. Il permet aux DDPP de suivre l'activité des tatoueurs de leur département.

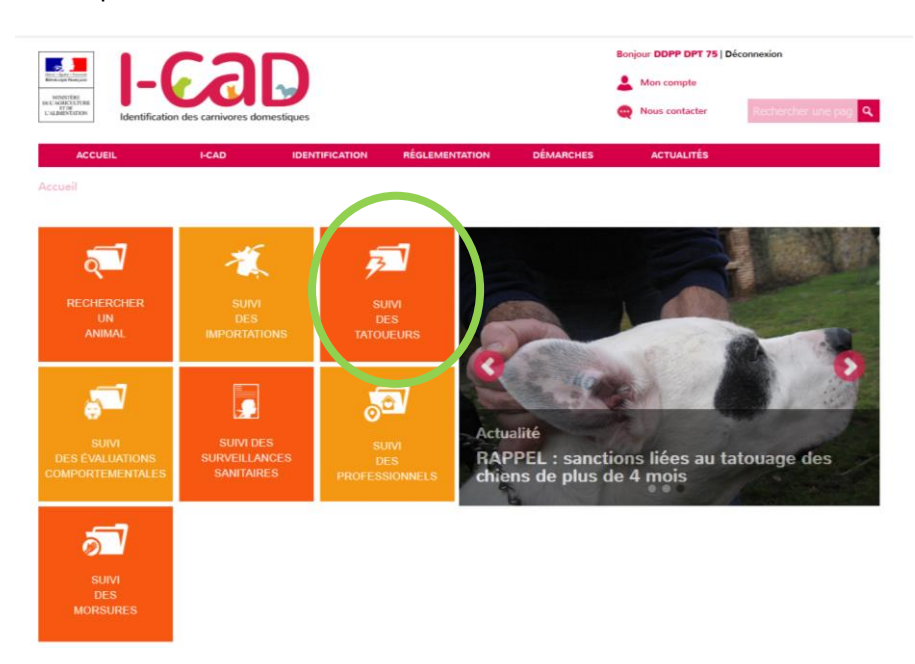

# <span id="page-25-0"></span>**7 Menu Suivi des évaluations comportementales**

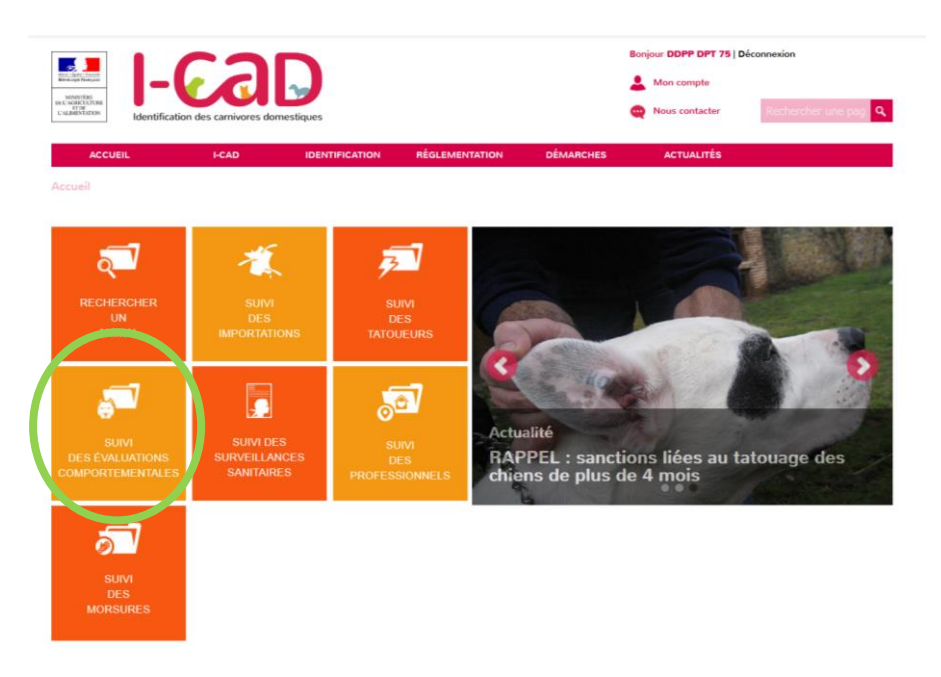

Ce menu permet d'accéder à la table des évaluations comportementales réalisées sur le département de la DDPP connecté.

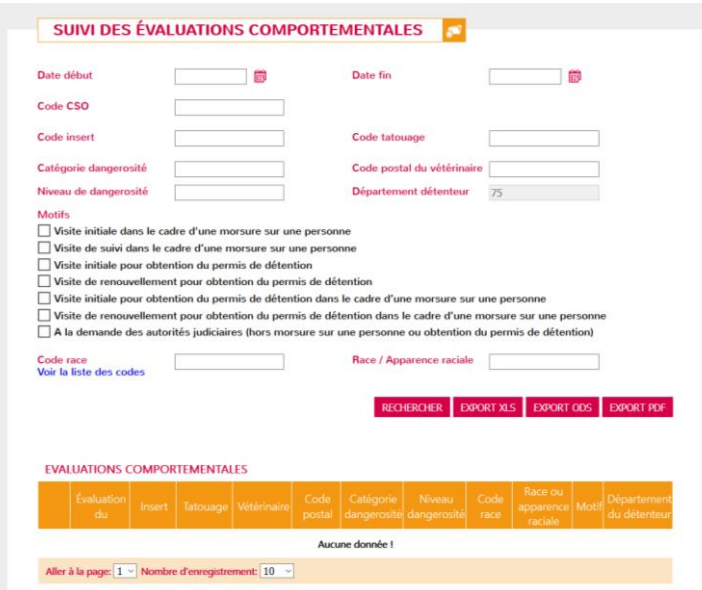

En cliquant sur la ligne évaluation comportementale de la table, la DDPP pourra visualiser l'évaluation comportementale, mais pas la modifier.

### *Remarques :*

• *Si changement d'adresse du détenteur (changement de det impossible) quand l'animal est sous MSS, la fiche évaluation comportementale change de liste de DDPP* 

*Ex : det 75 -> 94 alors l'animal change de liste DDPP 75 -> DDPP94*

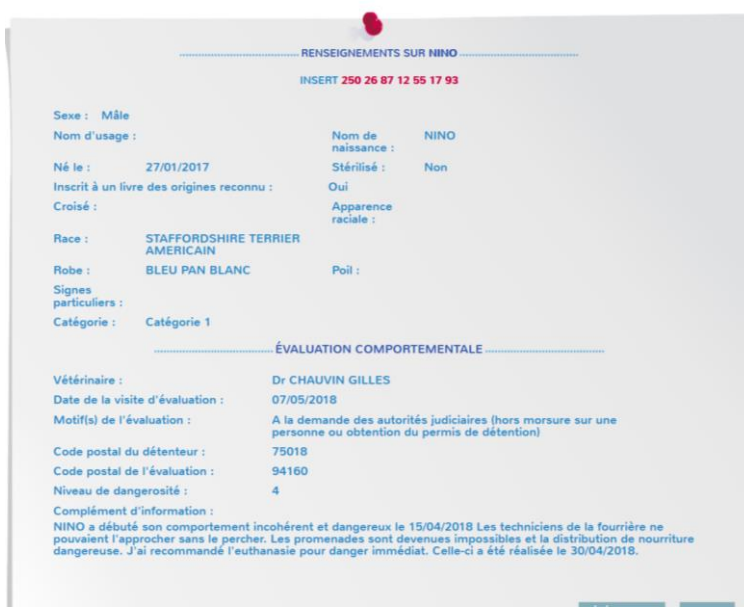

# <span id="page-27-0"></span>**8 Menu Suivi des surveillances sanitaires**

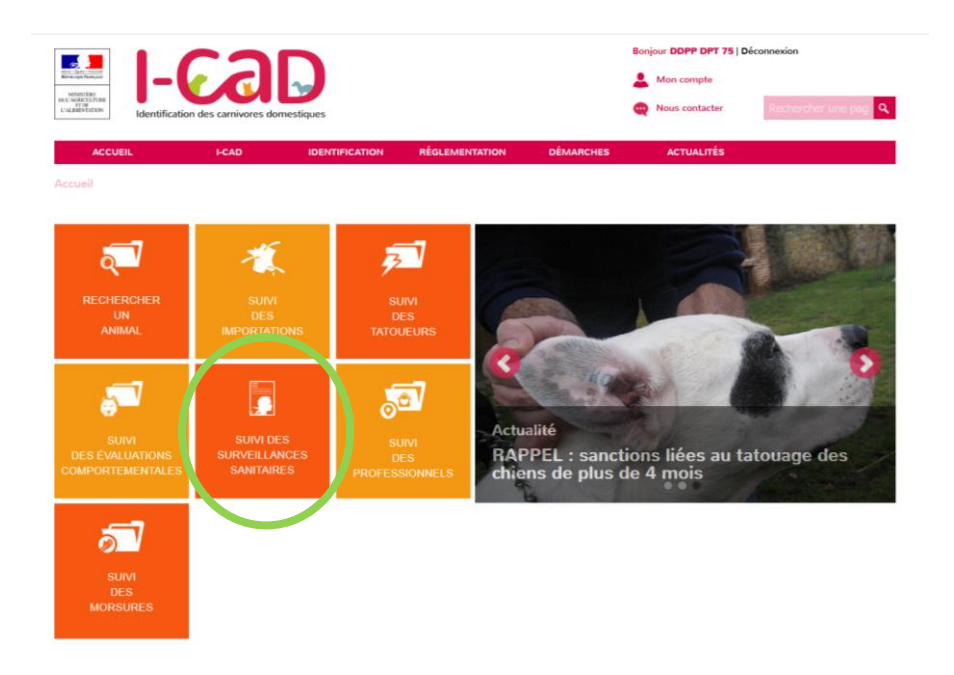

Ce menu permet d'accéder à la table de suivi de toutes les MSS avec possibilité de filtrer toutes les MSS pour lesquelles les visites ne sont pas faites (Une MSS peut avoir plusieurs états: En cours, en retard, clôturée auto et clôturée manuellement)

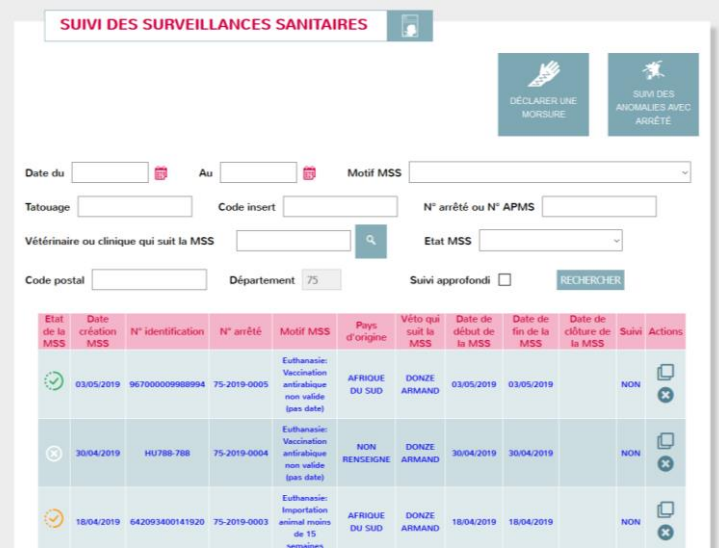

Il est possible de déclarer une morsure ou sélectionner une anomalie importation pour créer un arrêté 'd'euthanasie ou de mise sous surveillance) à partir de cette fenêtre.

Il est également possible directement de cette fenêtre de dupliquer ou clore une Mise sous surveillance (MSS).

En cliquant sur une ligne de MSS, il est possible de voir le détail de la MSS :

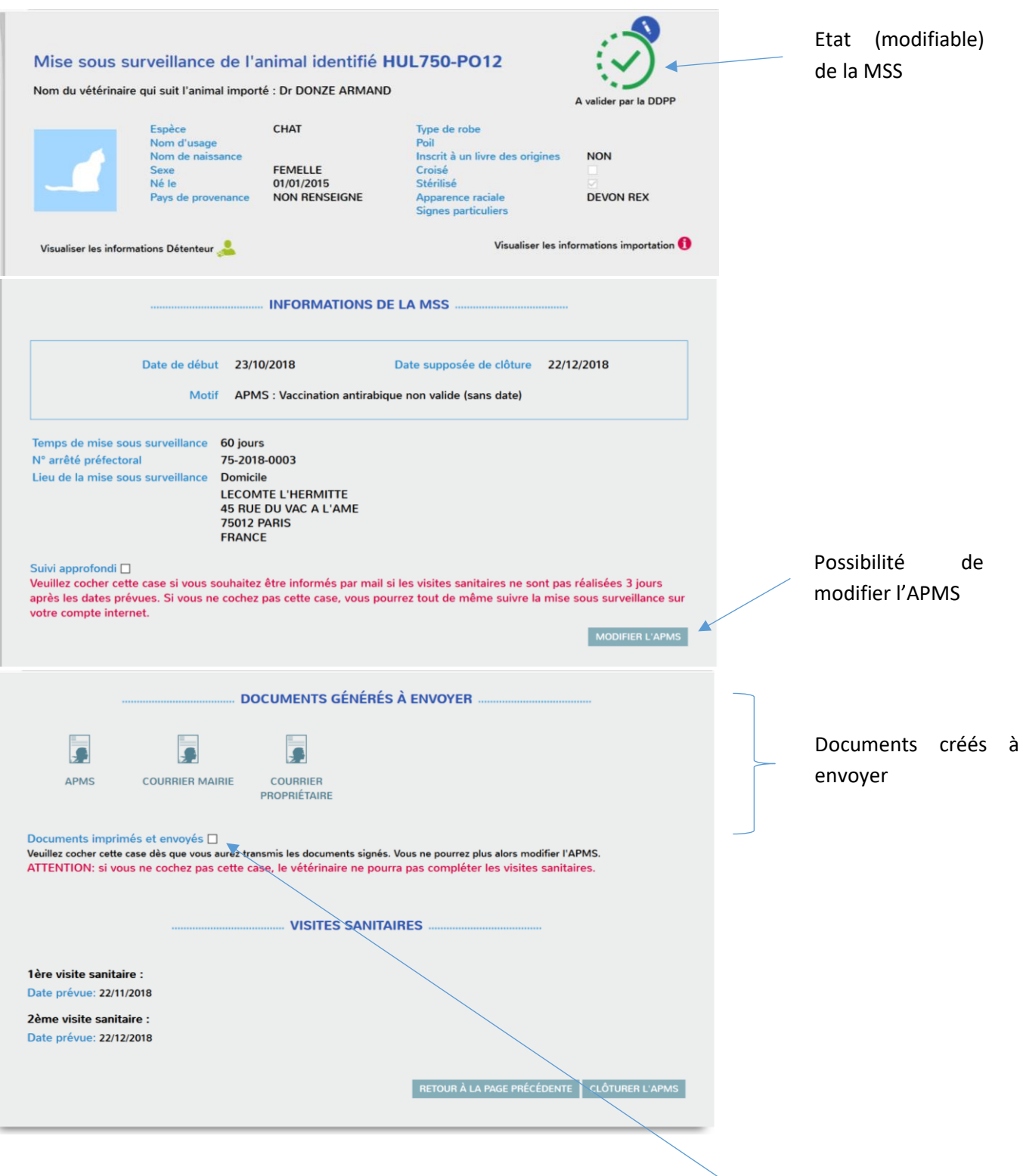

Les documents sont régénérés après chaque modification de l'APMS. Dès que la case « documents imprimés et envoyés » est cochée, les documents ne sont plus modifiables.

# <span id="page-29-0"></span>**9 Menu Suivi des professionnels**

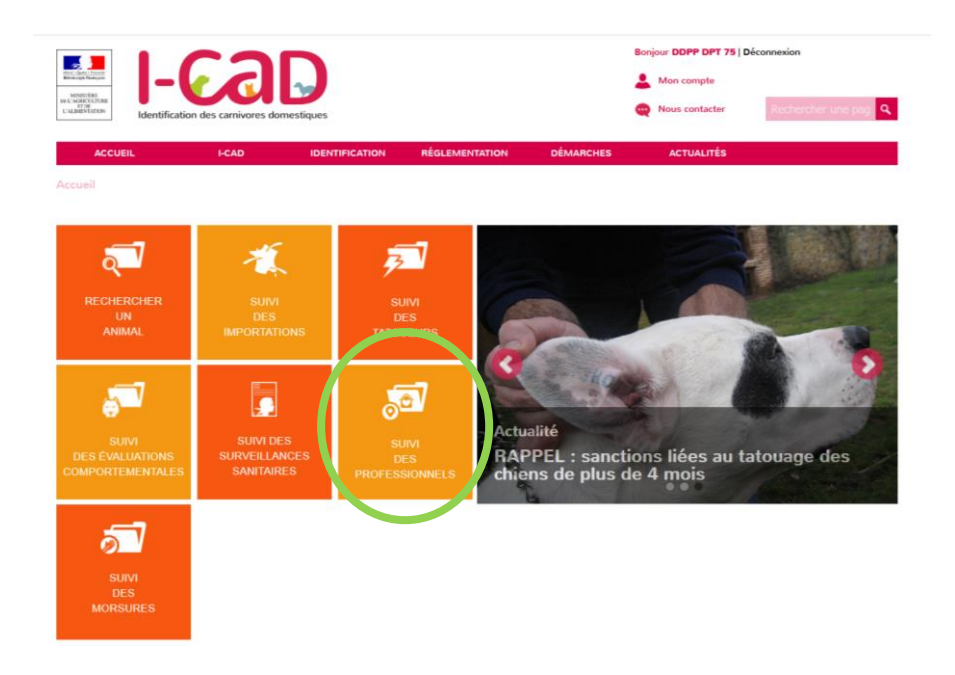

Ce menu permet d'accéder (en mode carte ou en mode liste) aux professionnels du département de la DDPP connectée. Les professionnels concernés sont les éleveurs, fourrières, refuges, etc…

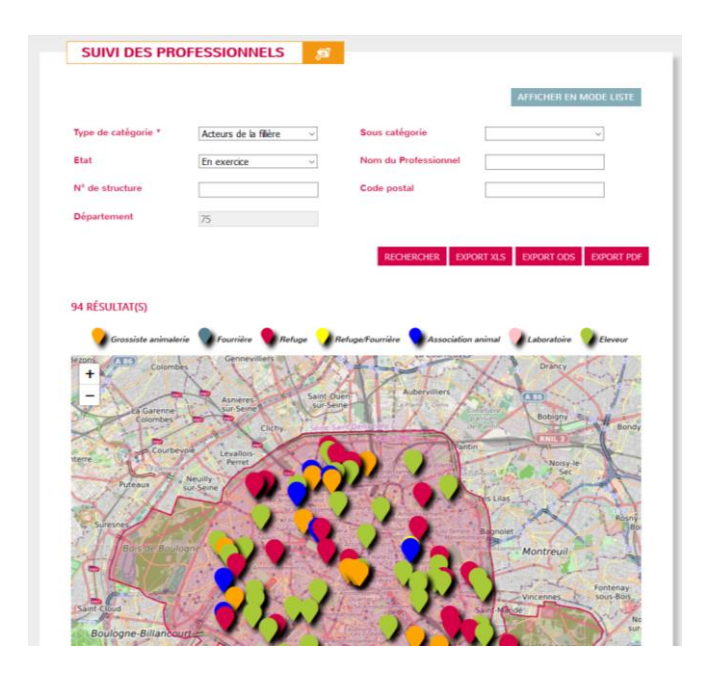

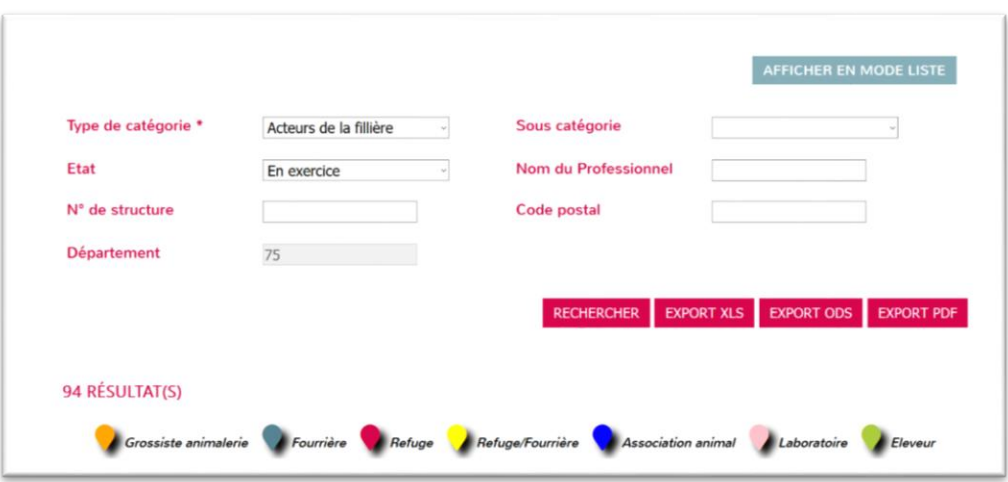

#### En mode liste :

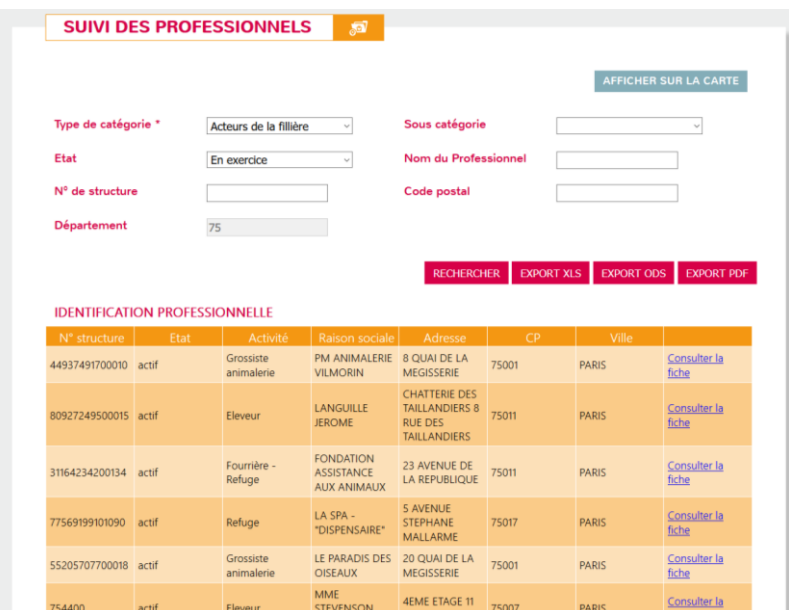

Il est possible de cliquer (sur la carte ou sur le liste) sur le professionnel déclaré auprès d'ICAD.

La DDPP a alors accès aux informations « Mon compte » enregistré chez ICAD pour le professionnel concerné.

Exemple :

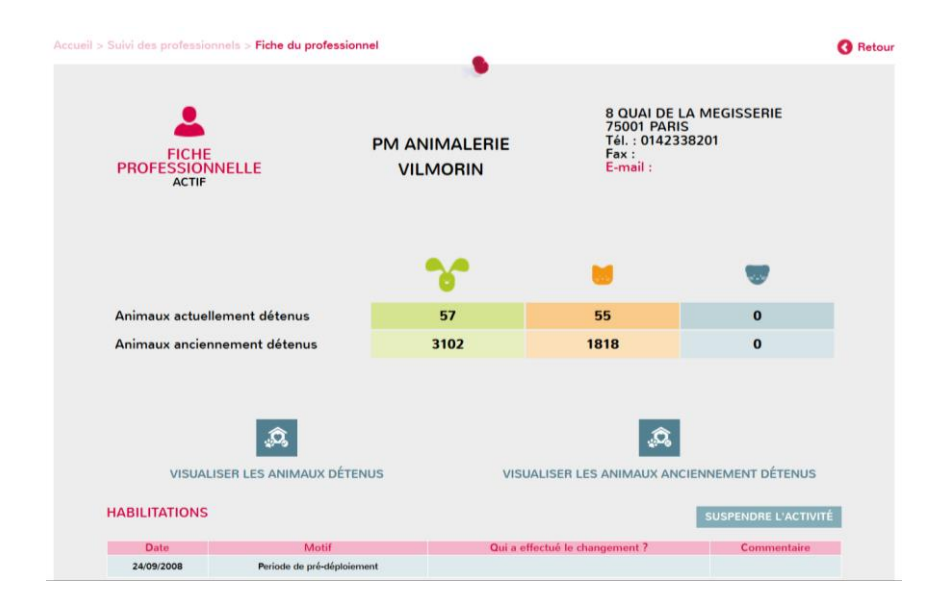

Elle peut alors pour ce professionnel :

- Visualiser les chiffres récapitulatifs par espèce
- Consulter la liste des animaux actuellement détenus
- Consulter les animaux anciennement détenus et
- Suspendre l'activité du professionnel.

### Bouton Visualiser les animaux détenus :

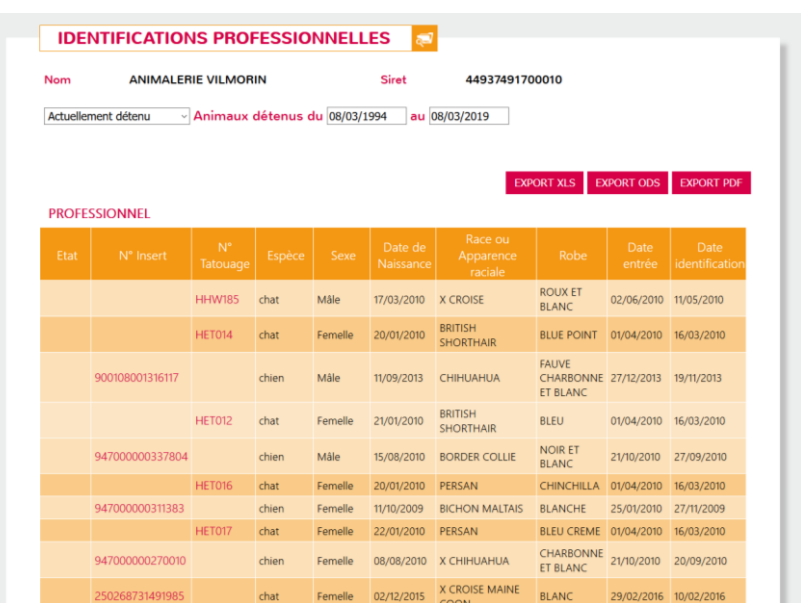

Bouton Visualiser les animaux anciennement détenus :

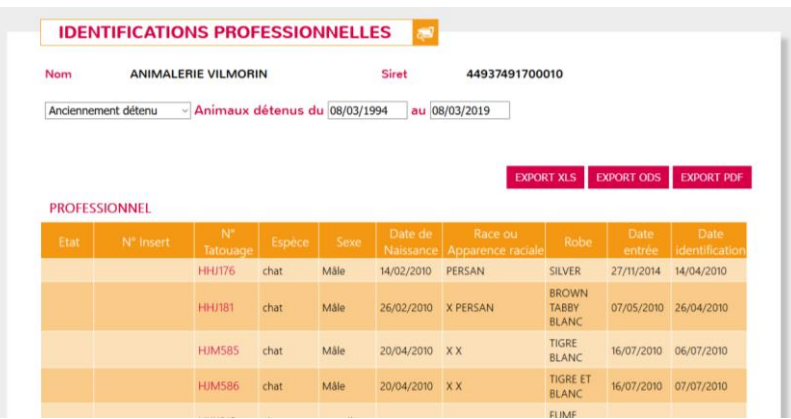

### Bouton « Suspendre l'activité » :

La DDPP pourra suspendre ou arrêter une activité d'un professionnel.

En cliquant sur ce bouton, il aura accès à la table des autorisations et pourra en créer une nouvelle (suspension ou arrêt)

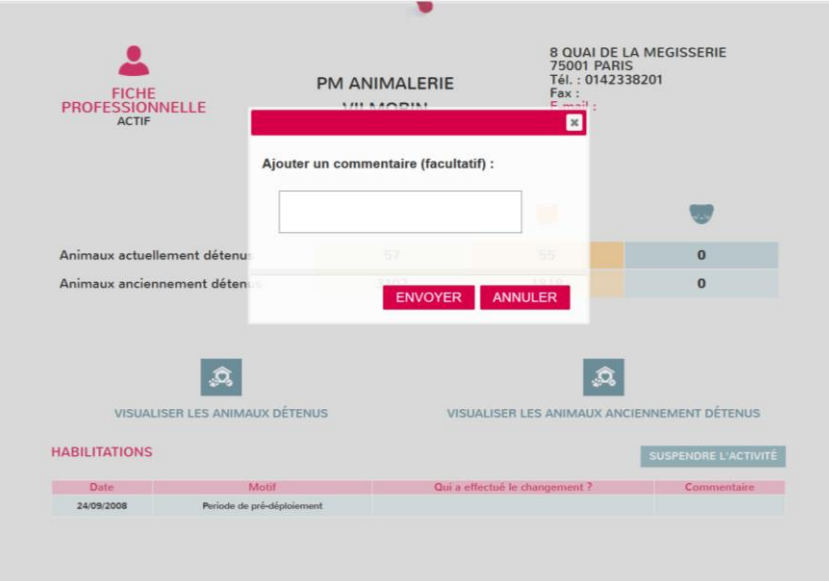

# <span id="page-33-0"></span>**10 Menu Suivi des morsures**

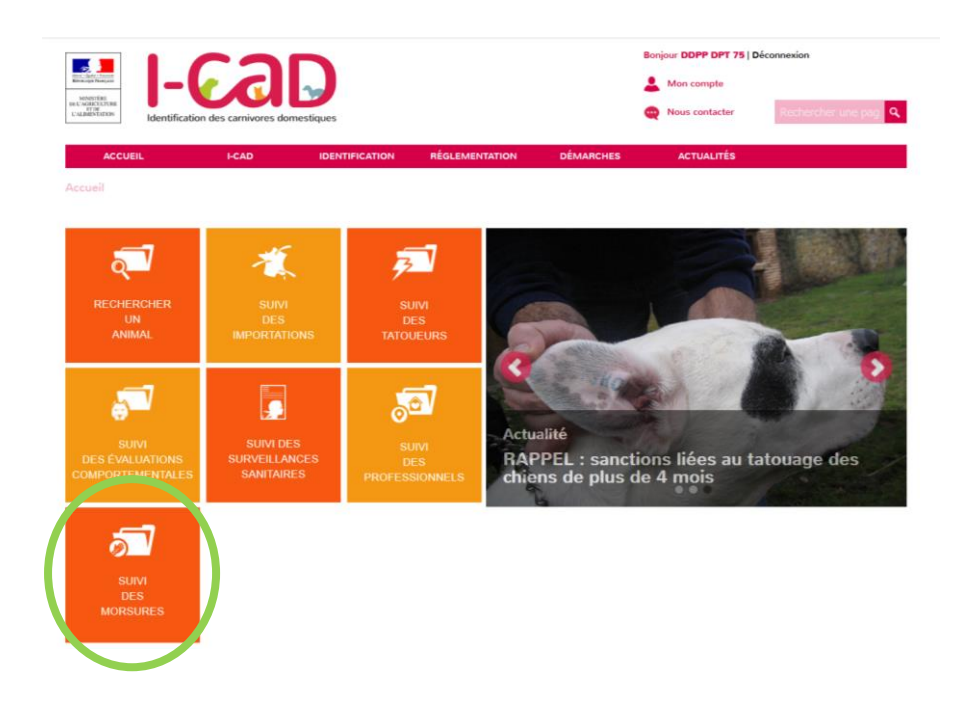

Ce menu permet d'accéder à la table de suivi de toutes les morsures déclarées dans le département de la DDPP connectée.

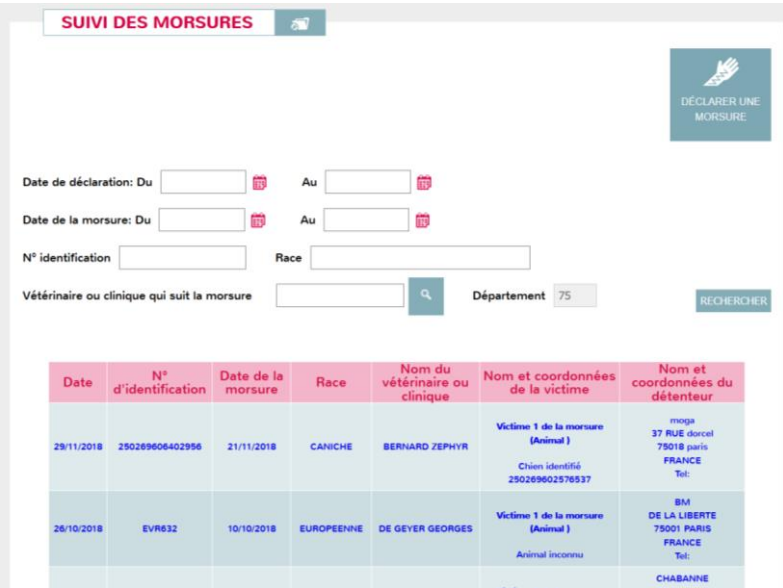

En cliquant sur une morsure, on accède au détail de la morsure déclarée :

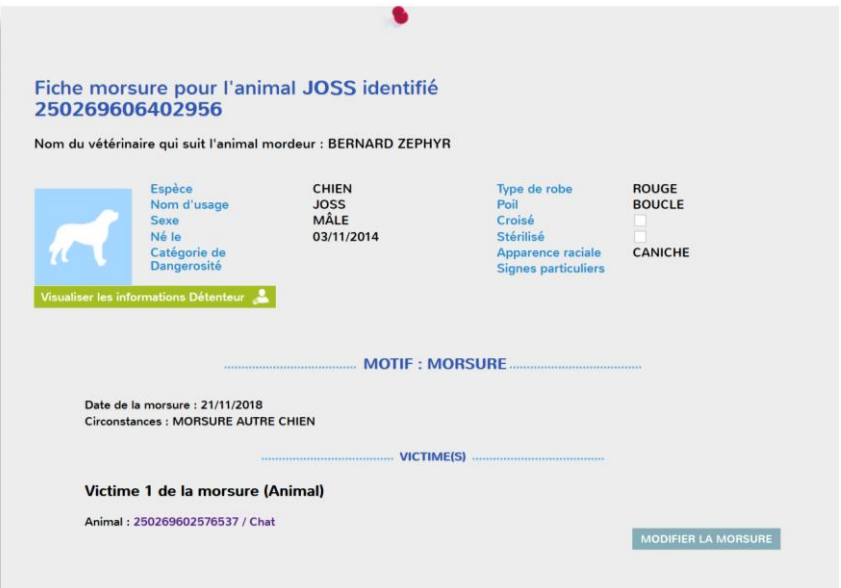

Depuis la table de toutes les morsures, vous pouvez également déclarer une morsure :

Il faudra alors saisir le N° d'identification de l'animal :

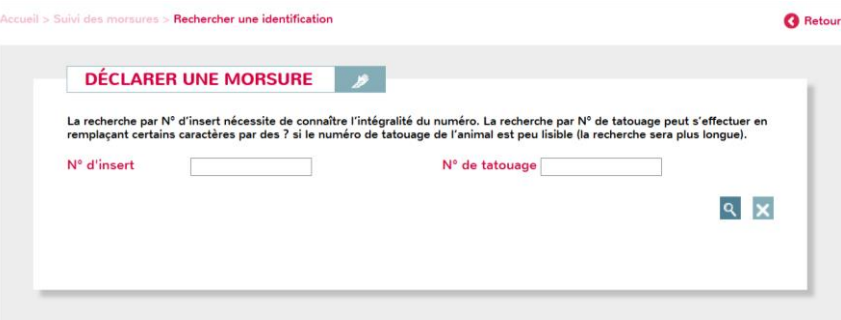

Vous pourrez ensuite visualiser l'historique des morsures de l'animal sélectionné :

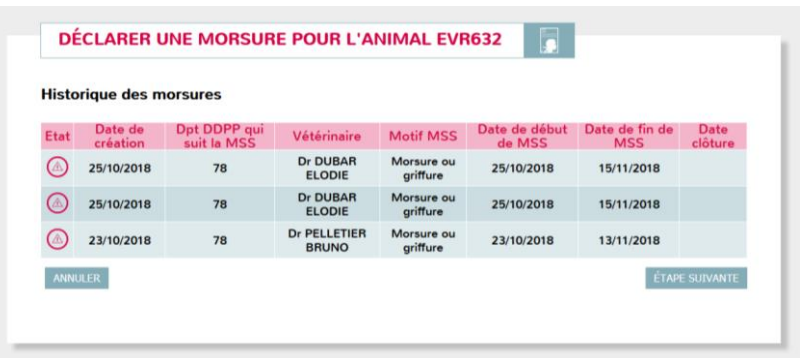

En cliquant sur étape suivante, vous pourrez déclarer une morsure :

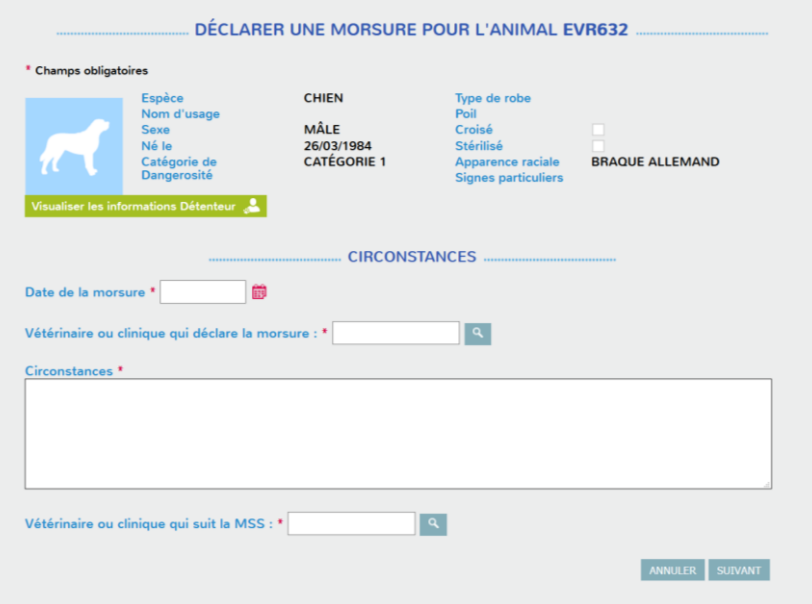

Et la victime :

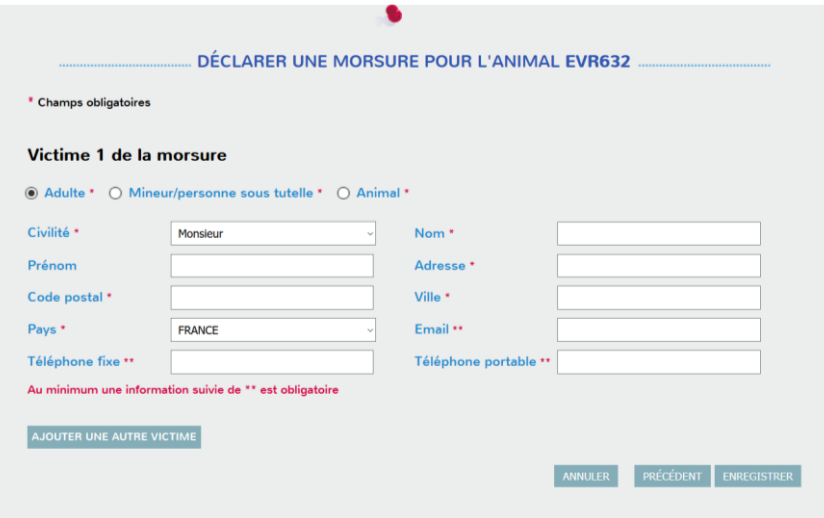

-------